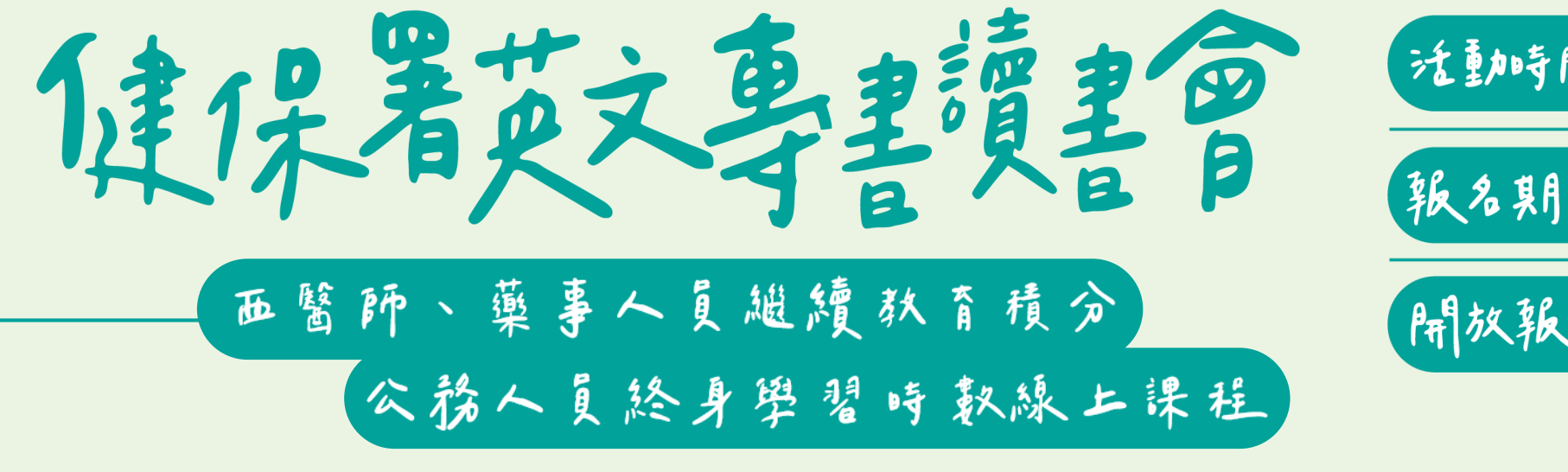

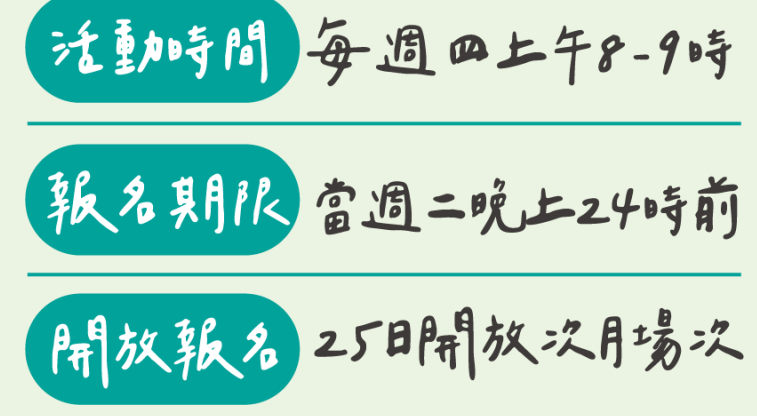

**i** Ui

# 學分認證注意事項

## **(含Teams視訊會議下載及操作說明)**

健保署英文專讀書會

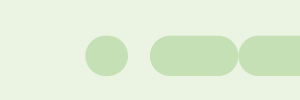

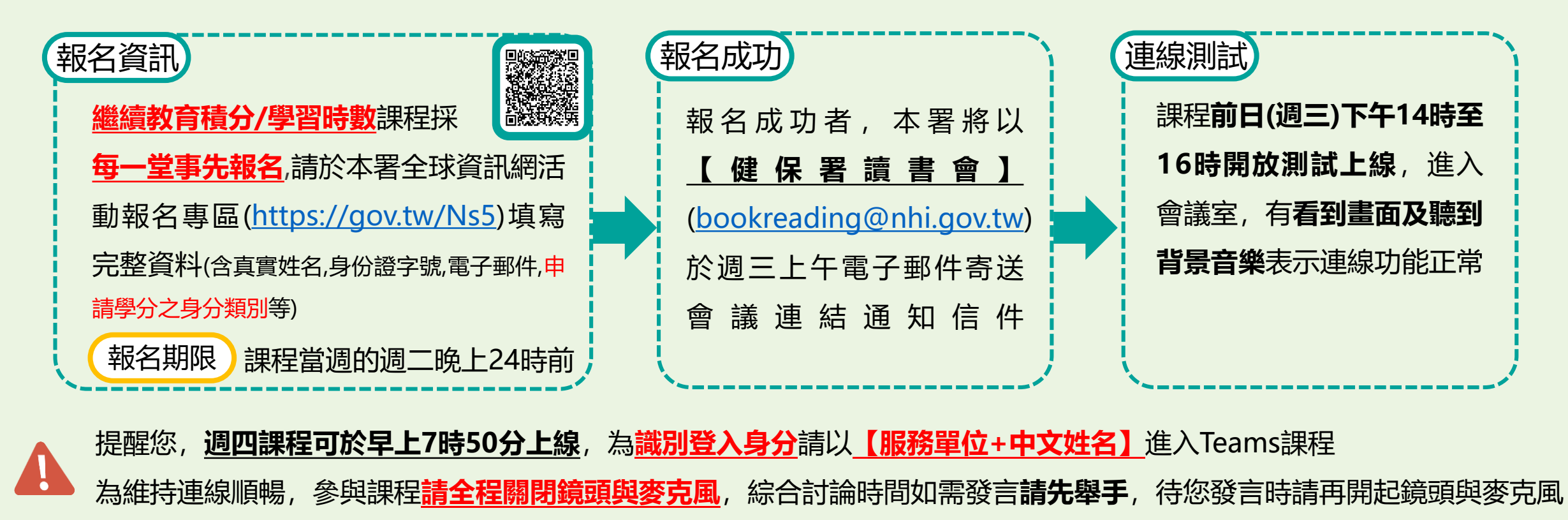

**若您已報名,卻遲未收到相關信件,請速洽詢本署: 客服專線0800-030-598** 臺北業務組:陳小姐02-2191-2006#6612 北區業務組:魏小姐03-4339-111#7052 中區業務組:柯小姐04-2258-3988#6004 南區業務組:楊小姐06-2245-678#8211 高屏業務組:葉先生07-2315-151#2115 /江小姐#2321 東區業務組:張先生03-8332-057#3007 署本部企劃組:02-2706-5866 傅先生#2582 /楊先生#2561 /李小姐#2559 /林小姐#2546 /余小姐#2538/ 林小姐#2593 /段小姐#2556 /黃小姐#2530

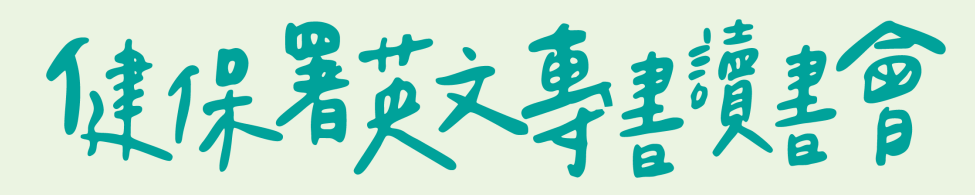

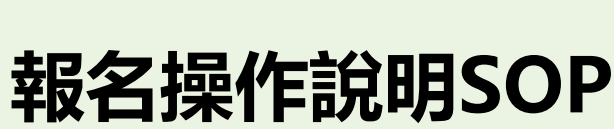

### (一)報名網址:<https://gov.tw/Ns5>

(二)健保署官方網站 (兩種路徑)

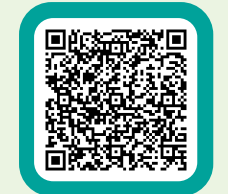

#### 路徑一 **健保署全球資訊網/活動報名/點選右下更多/健保署醫事人員線上英文讀書會/線上報名**

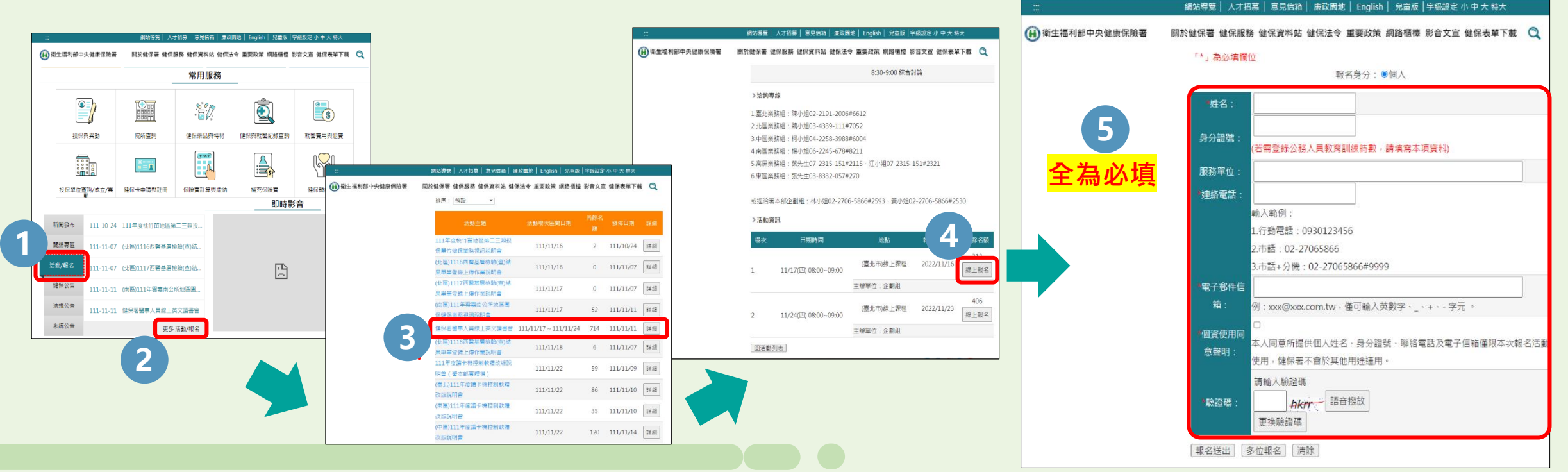

健保着史文学基度里宫

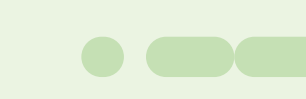

#### 路徑二 **健保署全球資訊網/健保資料站/健保署英文讀書會/報名連結/線上報名**

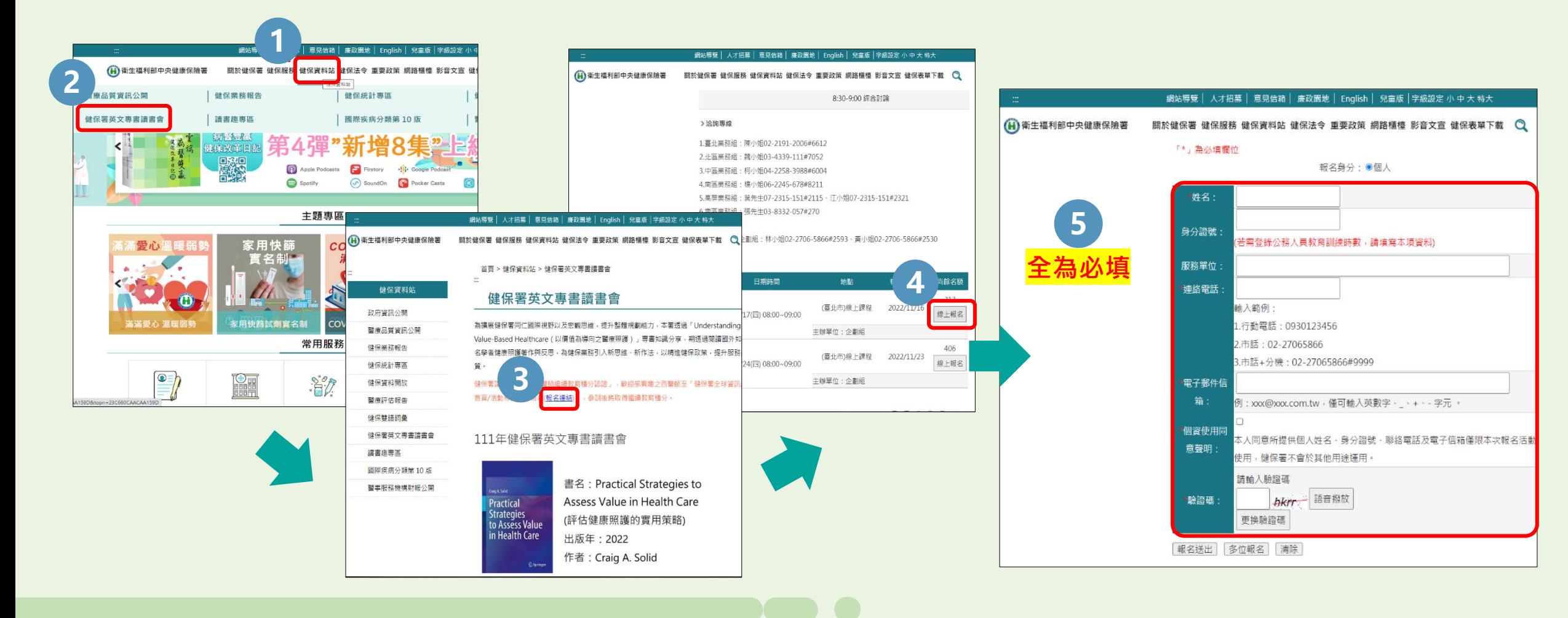

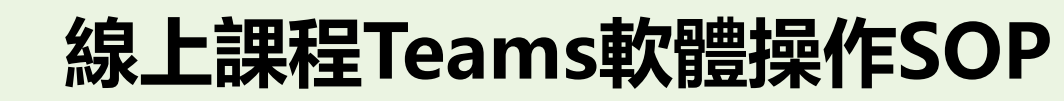

(一)不下載電腦版Teams操作方式(共2種方式)

健保着史文學書資書會

(1)至課程行前通知中「課程資訊」點選(短)連結,於網站開啟後點選在此瀏覽器上繼續。 (2)輸入您的名稱(服務單位-中文姓名),點選加入會議。 電腦版 方式一【點選課程短網址直接進入】 \*\*建議使用此方式\*\*

(3)為維持連線順暢,進入教室後請關閉麥克風及鏡頭;待綜合討論,如需發言請先按「舉手」,

**3**

主持人請您發言時, 再將其打開。

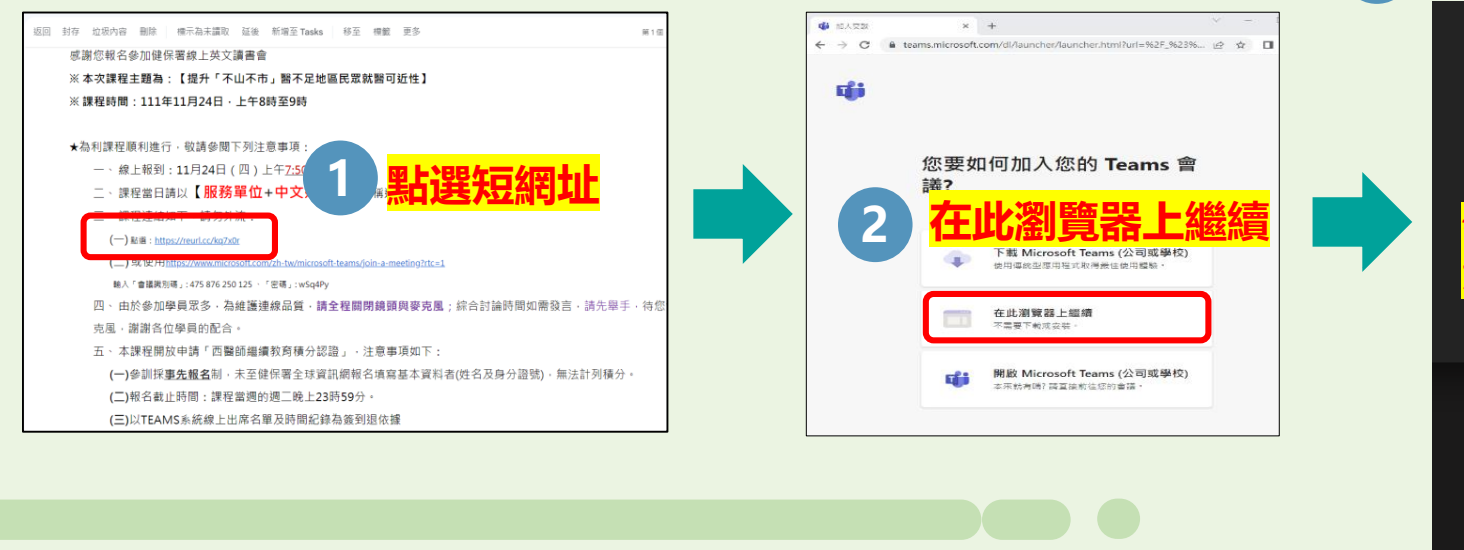

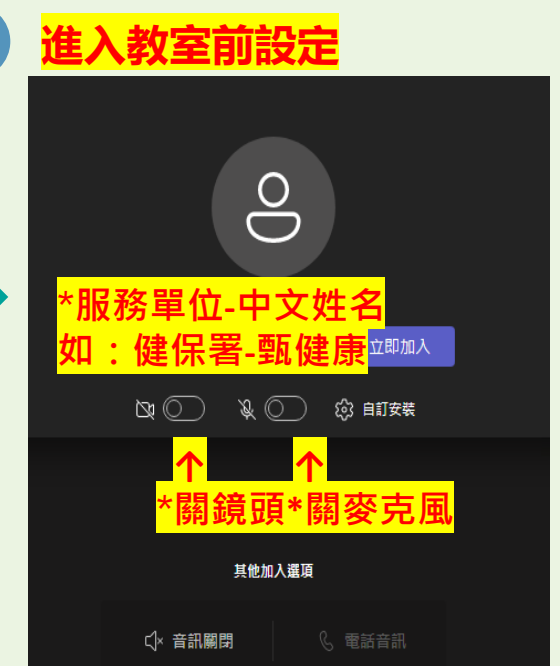

健保着更文要基度基督

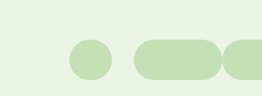

電腦版 ) 方式二【點選官方通用之長網址輸入會議代碼及密碼進入】

(1)至課程行前通知中「課程資訊」點選(長)連結,於網站開啟後點選在此瀏覽器上繼續。 (2)輸入代碼及密碼(不分大小寫)。

(3)選擇在此瀏覽器上繼續。

(4)輸入您的名稱(服務單位-中文姓名),點選加入會議。 (5)為維持連線順暢,進入教室後請關閉麥克風及鏡頭;待綜合討論時,如需發言請先按「舉手」,

主持人請您發言時,再將其打開。

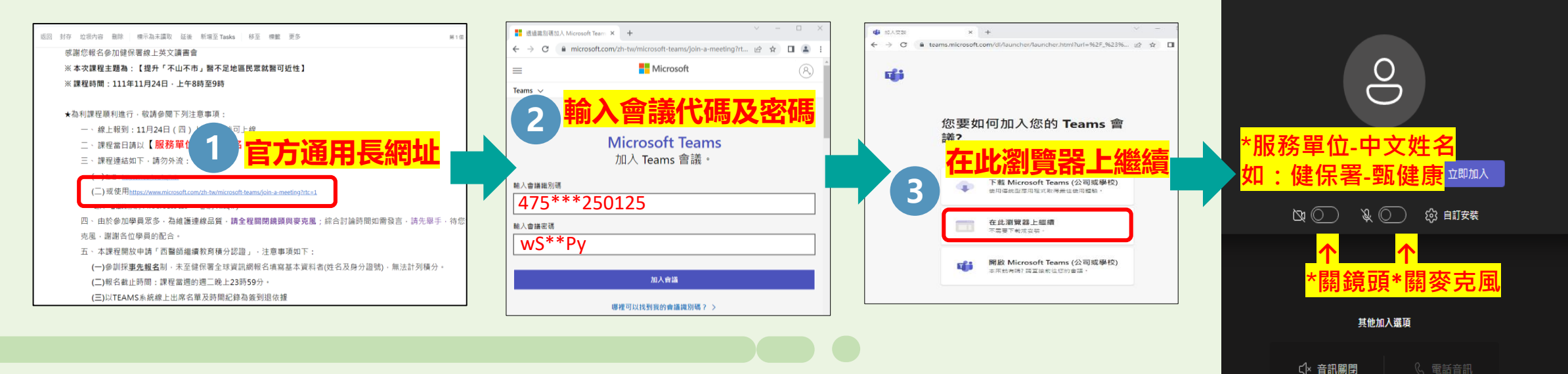

**進入教室前設定**

**4**

6

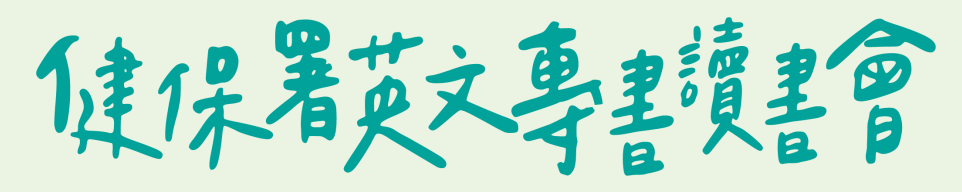

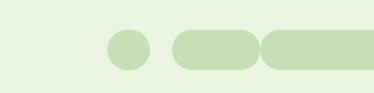

#### (二)下載電腦版Teams操作步驟

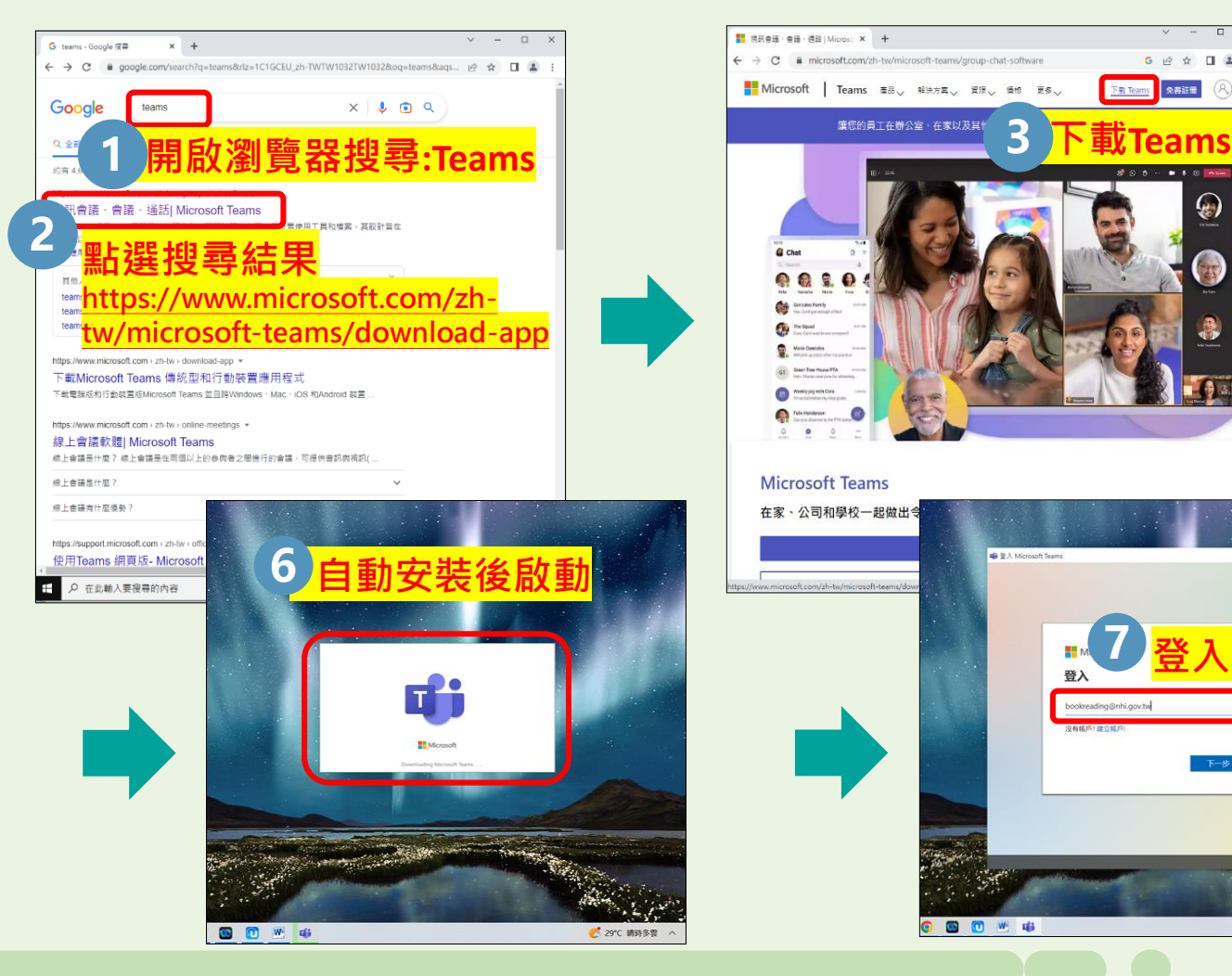

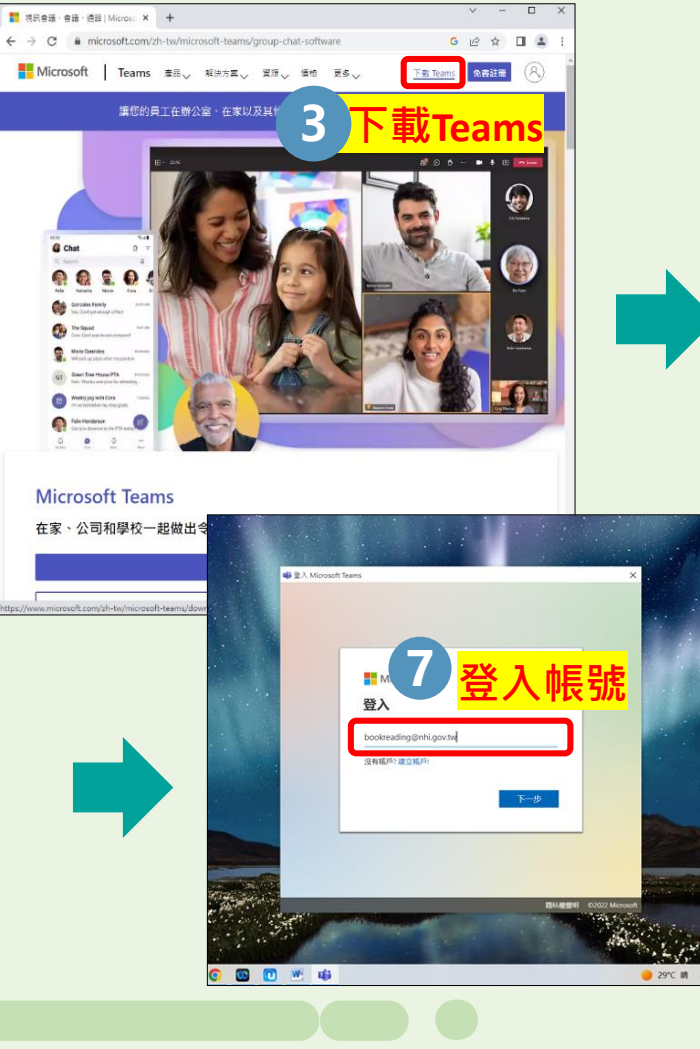

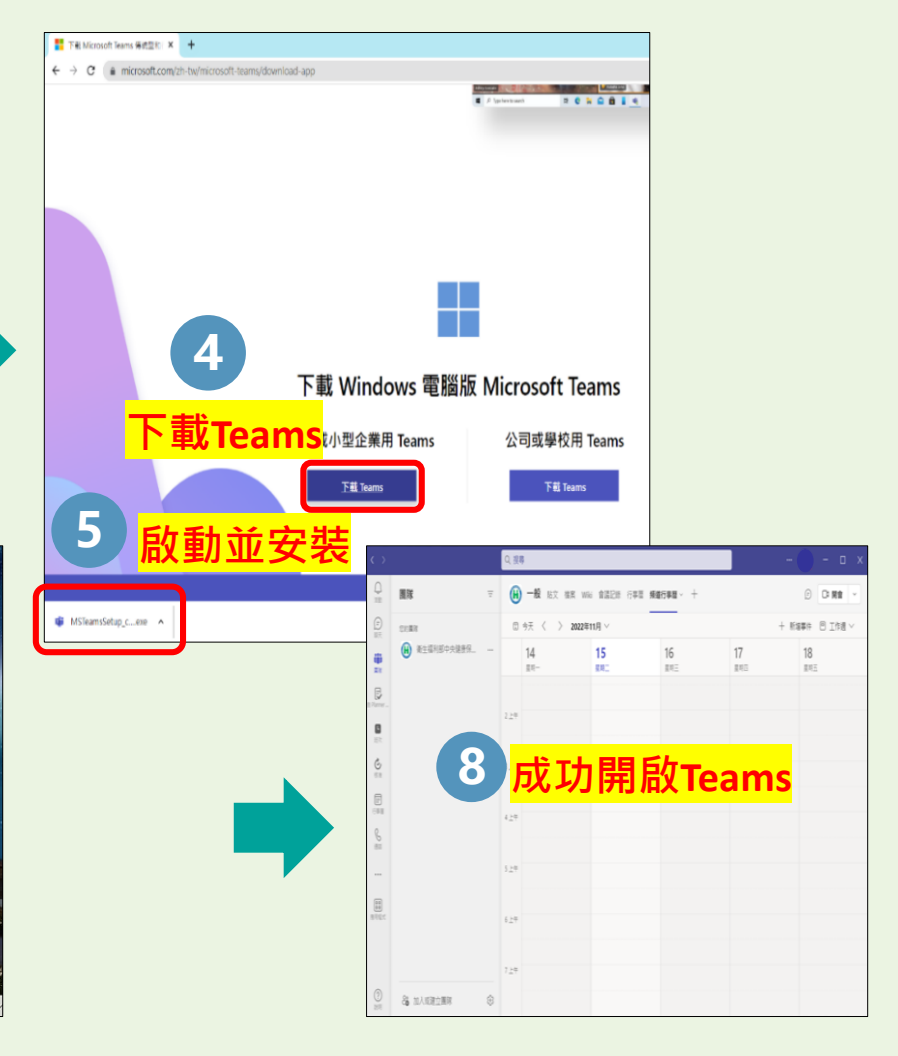

健保署英文專費書會

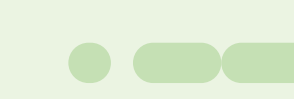

(三)下載手機版Teams APP操作方式:

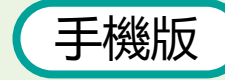

手機版 ) 務必預先安裝Teams APP

(1)手機點選信件連結後,跳轉APP,以來賓身分或登入帳號密碼方式加入,並請注意網路流量。 (2)輸入您的名稱(服務單位-中文姓名),點選加入。

(3)為維持連線順暢,進入教室後請關閉麥克風及鏡頭;待綜合討論時,如需發言請先按「舉手」, 主持人請您發言時,再將其打開。

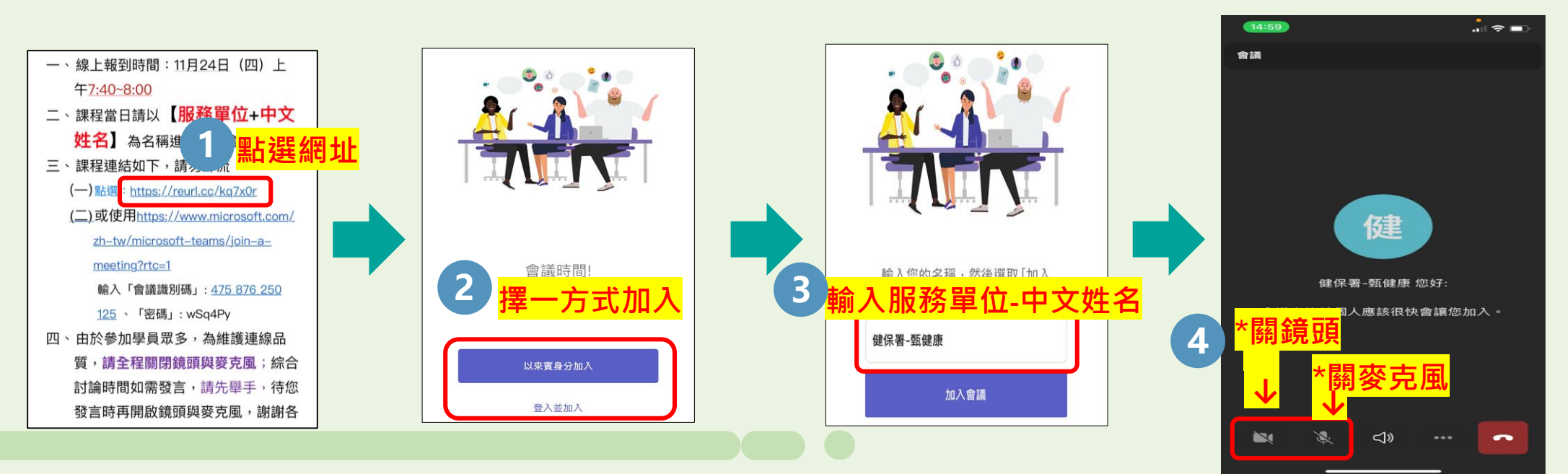

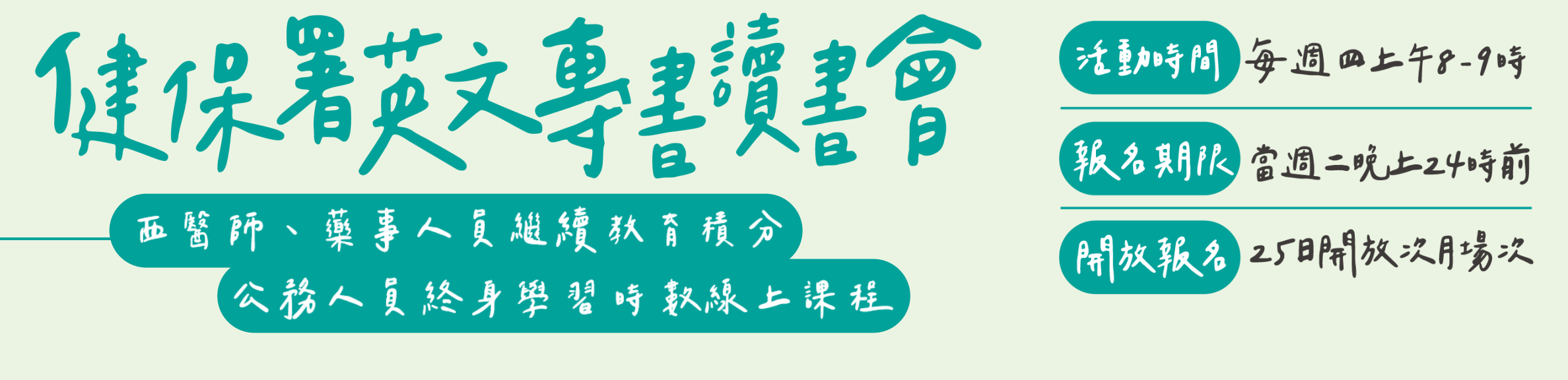

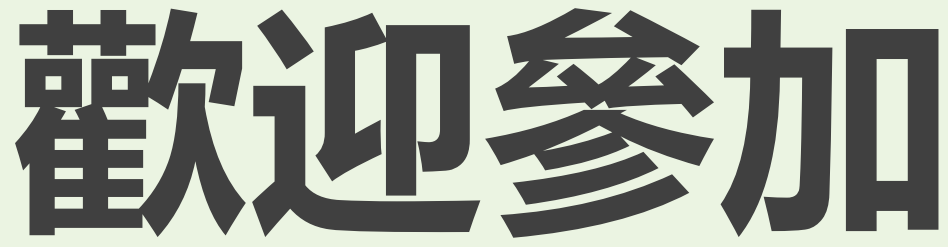

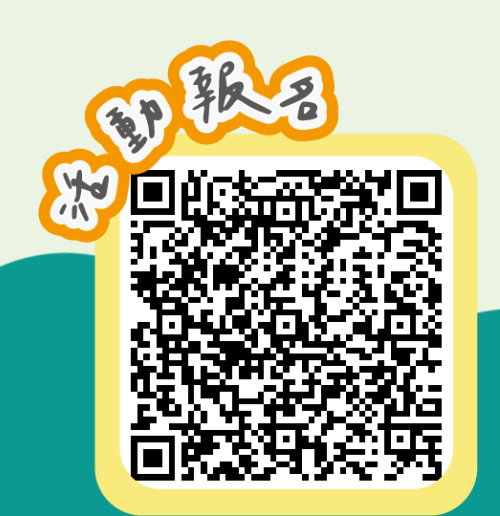

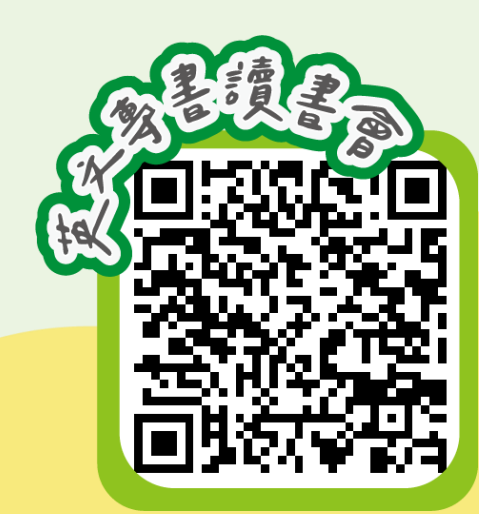